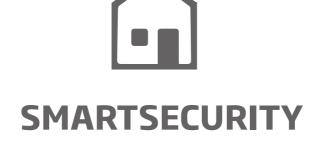

(((•)))

ELDES SMART SECURITY CLOUD SERVER OVERVIEW

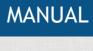

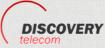

### Contents

| 1. CREATING A POWER-ADMIN ACCOUNT       | 4  |
|-----------------------------------------|----|
| 2. POWER-ADMIN ACCOUNT                  | 6  |
| 2.1. Add, Remove Device                 |    |
| 2.2. Add, Remove Administrators         | 9  |
| 2.3. View Device and License Status     |    |
| 2.5. Control Devices                    | 12 |
| 2.6. Migrate Devices to Another Account | 13 |

ELDES Smart Security is a cloud-based platform providing a user-friendly graphical interface intended for system status monitoring and control. The solution consists of:

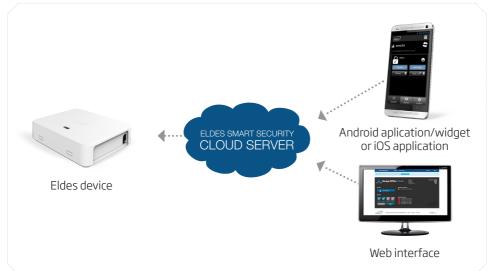

- ELDES device The following ELDES devices come or can be equipped with ELDES Smart Security:
  - ESIM364
  - EPIR2
  - ESIM120
  - any other ELDES device on request
- Android application/widget and iOS application The graphical interface can be accessed via a smart-phone application developed for Android and iOS-based (iPhone, iPad) devices.
- Web interface ELDES Smart Security grants access to the device configuration (ESIM120) and user administration options as well as all features mentioned above when accessed via a web-browser.
- **ELDES Smart Security cloud server** The server links all ELDES Smart Security components to each other.

#### ELDES Smart Security solution allows to perform the following\*:

- Arm/disarm the system
- Control gates or any other electric appliance connected to the output of the ELDES device
- View system faults and alerts
- Monitor GSM signal strength, back-up battery level and temperature
- Configure ELDES device

\* - depends on the ELDES device in use. For more details on the available features, please refer to ELDES device user manual.

#### **User hierarchy**

| Distributor   |  |
|---------------|--|
| Power-Admin   |  |
| Administrator |  |

## 1. Creating a Power-Admin Account

To begin using ELDES Smart Security, you must create a Power-Admin account. To do so, please follow these steps:

1. Visit http://security.eldes.lt and click **Register**.

| Login                     |          |
|---------------------------|----------|
| E-mail                    | Password |
| E-mail cannot be blank.   |          |
| Register   Lost Password? | LOGIN    |
|                           |          |

2. In the following section fill in the required information. Please, note that in order to proceed you must agree with *User Agreement and Notice*. Click **REGISTER** button after the information is filled in.

| Registr                           | ation |  |
|-----------------------------------|-------|--|
| Fields with * are required        |       |  |
| E-mail *                          |       |  |
| Password *                        |       |  |
|                                   |       |  |
| Retype Password *                 |       |  |
| I agree to User Agre     REGISTER |       |  |
| REGISTER                          |       |  |

4. A notification regarding successful account creation will follow.

Thank you for your registration. Please check your email for account activation link

# **Eldes Smart Security**

5. Now visit your email box and look for new message containing the account activation link.

|                                                                                                    | ELDES Smart Security                                                 |
|----------------------------------------------------------------------------------------------------|----------------------------------------------------------------------|
| Please acti∨ate your ac                                                                                        | count                                                                |
| Hello, testinis<br>Activate your account by clici<br>https://security.eldes.lt/elde<br>ce65735196d2476a033e616 | es/en/user/activation/activation/activkey/                           |
| Once you activate, you will h:<br>sent to this email address.                                                  | ave full access to your account and all future notifications will be |

6. Once you click on the link and confirm your account activation, you will be granted with permission to log in to your account by visiting http://security.eldes.lt and entering the log-in details.

| assword |
|---------|
|         |
| LOGIN   |
|         |

## 2. POWER-ADMIN ACCOUNT

The Power-Admin account is authorized to perform the following\*:

- Add, remove, view, edit, control devices
- Add, remove, view, edit administrator accounts
- Assign devices to administrator accounts
- View GSM signal strength, device date and time, temperature and alerts of the device
- Migrate devices to other Power-Admin accounts
- Extend device license (obtain Top-Up codes)
- Configure devices
- Manage user database

\* - depends on the ELDES device in use. For more details on the available features, please refer to ELDES device user manual.

#### 2.1. Add, Remove Device

To gain access to your ELDES device management, you must add the device to your account. To do so, please follow these steps:

- 1. Power up the ELDES device and configure it using *ELDES Configuration Tool* software to establish a connection with ELDES Smart Security server For more details, please refer to the software's HELP section.
- 2. Log in to your Power-Admin account.
- 3. Once logged in, you will be directed to **Devices** section intended for ELDES device management. This section also provides the list of ELDES devices associated with your account and the information related to each of them.
- 4. First you must add at least one ELDES device. To do so, click the ADD DEVICE button.

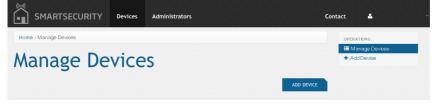

5. In the following section fill in the required information. Please, note that for more details you can click the **1** icon located next to the desired entry to view the related hint. Click **ADD DEVICE** button after the information is filled in.

| Name *                      | 0                                                |  |
|-----------------------------|--------------------------------------------------|--|
| Smart Security ID *         | 0                                                |  |
|                             | 0                                                |  |
| Phone Number                |                                                  |  |
|                             | 0                                                |  |
| Note: This number is not se | at automaticaly from device after SIM is changed |  |

6. Once the device is successfully added, it will appear under the **Devices** section allowing to view, control, edit, migrate and delete the existing ELDES devices. By default, the newly added device will automatically obtain a 6-month trial period (trial license) granting access to full device control features via ELDES Smart Security interface.

| Trial Licence Key for device |                                     | ×                           |
|------------------------------|-------------------------------------|-----------------------------|
| Manage                       | Devices                             |                             |
|                              |                                     | ADD DEVICE                  |
| Oevices in Use               |                                     |                             |
| Sort by: imei                |                                     | Displaying 1-5 of 7 results |
| Summer House offlin          |                                     | <b>1</b> 🗊                  |
| Licence ID                   | 506                                 |                             |
| Imei                         | 012896001346383                     |                             |
| Model Name                   | UNKNOWN                             |                             |
| Phone Number                 | +37066232655 EDIT                   |                             |
| Firmware                     | Unknown                             |                             |
| Licence Type                 | Trial                               |                             |
| User Limit                   | 5                                   |                             |
| Activated at                 | 2013-09-19 11:28:02                 |                             |
| Valid Until                  | 2014-03-15-09:31:16 ADD TOP-UP CODE |                             |

 After the 6-month trial period expires, your device control features will be limited. To unlock full features again, you will have to obtain a Top Up-Code from your supplier. For more details, please refer to 2.4. View License Status and 2.5. Get License Extensions (Top-Up Codes).

#### To remove the device from your account, please follow these steps:

- 1. Log in to your Power-Admin account.
- 2. Once logged in, you will be directed to Devices section.
- 3. Click the m button located next to the device that is to be removed.

| Manage         | Devices                             |
|----------------|-------------------------------------|
| Oevices in Use |                                     |
| Sort by: imei  | Displaying 1-2 of 2 results         |
| Gates Online   | ≎ 📽 ► 🗡 ± 🗉                         |
| Licence ID     | 508                                 |
| Imei           | 861785003960287                     |
| Model Name     | ESIM120                             |
| Phone Number   | +37086232655 EDIT                   |
| Firmware       | V21.04.00                           |
| Licence Type   | Trial                               |
| User Limit     | 5                                   |
| Activated at   | 2013-09-19 15:35:28                 |
| Valid Until    | 2014-03-18 15:35:28 ADD TOP-UP CODE |
|                |                                     |

4. Device removed.

NOTE: Based on the IMEI number, the added device will be automatically associated either with ELDES or with a certain Distributor account.

#### 2.2. Add, Remove Administrators

The Administrator is an account providing limited rights that permit the user the following\*:

- View and control devices
- View GSM signal strength, date and time, temperature, back-up battery level and alerts of the device
- Configure devices
- Manage user database

\* - depends on the ELDES device in use. For more details on the available features, please refer to ELDES device user manual.

To add an Administrator account that will be associated to your Power-Admin account, please follow these steps:

- 1. Log in to your Power-Admin account.
- 2. Once logged in, open the **Administrators** section and click the **ADD** button.

| Home / Manage Adm | inistrators   |         |        |          |    |
|-------------------|---------------|---------|--------|----------|----|
|                   | o Adminic     | trators |        |          |    |
| anag              | e auninis     |         |        |          |    |
| \anag             | e Adminis     | lialors |        |          | 40 |
| \anag<br>"        | Registered at |         | Siatus | Assigned | AD |

- 3. In the following section fill in the required information. Please, note that:
- Status:
  - Active The account is activated and ready for use.
  - Banned The account is disabled and cannot be used.
- Assigned Determines the ELDES device (-s) that will be accessible to the administrator.

# Add Administrator

| E-mail *   |              |  |
|------------|--------------|--|
| Password   |              |  |
| Status *   |              |  |
| Not active |              |  |
| Assigned   | Device Name  |  |
|            | Gates        |  |
|            | Summer House |  |

- 4. Click **ADD** button after the information is filled in.
- 5. Administrator account created and devices assigned.

NOTE: The maximum number of Administrator accounts is 5 per each Power-Admin account.

To remove the Administrator account, please follow these steps:

- 1. Log in to your Power-Admin account.
- 2. Once logged in, open the **Administrators** section.
- 3. Click the 
  button located next to the administrator account that is to be removed.

| Home / Manage Administrators |               |            |        |                  |                                 |
|------------------------------|---------------|------------|--------|------------------|---------------------------------|
| Home / Wanage Administrators |               |            |        |                  |                                 |
| Manage Ad                    | ministrator   | ·c         |        |                  |                                 |
| Manage Au                    | ministrator   | 5          |        |                  | ADD                             |
| -                            |               |            | 04-4   | And and and and  | ADD<br>Displaying 1-1 of 1 resu |
|                              | Registered at | Last visit | Status | Assigned devices | Displaying 1-1 of 1 resu        |
| -                            |               |            | Status | Assigned devices |                                 |

4. Administrator account removed.

#### 2.3. View Device and License Status

To view the information related to the device, please follow these steps:

- 1. Log in to your Power-Admin or Administrator account.
- 2. Once logged in, you will be directed to **Devices** section.
- 3. In the following window you can view the complete information related to your associated devices: Sort by: Imel

| ummer House Offline                                                                  |                                                                             |    |   |   |          |    |
|--------------------------------------------------------------------------------------|-----------------------------------------------------------------------------|----|---|---|----------|----|
| unimer House onme                                                                    |                                                                             |    |   | ø | <b>1</b> | Ŵ  |
| Imei 🖯                                                                               | 012896001346383                                                             |    |   |   |          |    |
| Model Name                                                                           | ESIM364                                                                     |    |   |   |          |    |
| Phone Number                                                                         | Not Set EDIT                                                                |    |   |   |          |    |
| Firmware                                                                             | V02.06.03 B                                                                 |    |   |   |          |    |
| Licence ID                                                                           | 266                                                                         |    |   |   |          |    |
| Licence Type                                                                         | Paid                                                                        |    |   |   |          |    |
| Licence Activated At                                                                 | 2013-09-23 10:41:49                                                         |    |   |   |          |    |
| Licence Valid Until                                                                  | 2014-09-23 10:41:49 ADD TOP-UP CODE                                         |    |   |   |          |    |
|                                                                                      |                                                                             |    |   |   |          |    |
| ates Online                                                                          | ٥                                                                           | ** | Þ | ø | £        | Ū  |
|                                                                                      | 861785003960287                                                             | *  | Þ | J | £        | Ŵ  |
|                                                                                      |                                                                             | ** | Þ |   | £        | Ū  |
| Imei O                                                                               | 861785003960287<br>ESIM120                                                  | *  | Þ | ø | £        | Ē  |
| Imei ()<br>Model Name                                                                | 861785003960287<br>ESIM120<br>+37066232655 EDT                              | *  | Þ | 1 | £        | Đ  |
| Imei 🖲<br>Model Name<br>Phone Number 🕄                                               | 861785003960287<br>ESIM120<br>+37066232655 EDT                              | *  |   | 1 | £        | Ū  |
| Imei 🖲<br>Model Name<br>Phone Number 🖨<br>Firmware 🖨                                 | 861785003960287<br>ESIM120<br>+37066232655 <u>EDT</u><br>V21.04.00<br>264   | *  | • | • | £        | Ū  |
| Imei 🖲<br>Model Name<br>Phone Number Ə<br>Firmware Ə<br>Licence ID                   | 861785003960287<br>ESIM120<br>+37066232655 EDT<br>V21.04.00<br>264<br>Trial | ** | • | / | £        | Ū. |
| Imei &<br>Model Name<br>Phone Number &<br>Firmware &<br>Licence ID<br>Licence Type & | 861785003960287<br>ESIM120<br>+37066232655 EDT<br>V21.04.00<br>264<br>Trial | ** |   |   | £        |    |

- Online / Offline Device connectivity status.
- License ID Unique number automatically assigned to each ELDES device license.
- Imei Unique hard-coded number of the GSM module built in your ELDES device. The IMEI is used to automatically associate the device either with ELDES or with a certain Distributor account
- Model Name ELDES device model.
- Phone Number Phone number of the SIM card inserted in the ELDES device.
- **Firmware** Firmware version number installed on ELDES device.
- License Type License type can be one of the following:
  - **Trial** 6-month trial period providing full device control features upon adding the device to the account for the first time.
  - **Paid** Period of a certain duration providing full device control features upon purchasing a Top-Up code for the device.
  - **Expired Trial** Indicates that the device control features are now limited until a Paid license (Top-Up code) is purchased.
  - **Expired Paid** Indicates that the device control features are now limited until a Paid license is extended (new Top-Up code purchased).
- Gate User Limit\* Number of database users manageable by the associated administrator (-s).
- Activated at Date and time of license activation.
- Valid Until Deadline of license validity.
- \* applies to ESIM120 only.

#### 2.4. Get License Extensions (Top-Up Codes)

After the 6-month trial period (trial license) expires, your device control features will become limited. To unlock full features again:

- 1. Contact your supplier to obtain a Top-Up code.
- 2. Once the Top-Up code is received, log in to your Power-Admin account. You will be directed to **Devices** section.
- 3. Click the ADD TOP-UP CODE button located next to the desired device.
- 4. In the following section enter the Top-Up code and click **SUBMIT CODE** button.

| p-Up Code * |  |  |  |  |
|-------------|--|--|--|--|
|             |  |  |  |  |
|             |  |  |  |  |
|             |  |  |  |  |
|             |  |  |  |  |
|             |  |  |  |  |
|             |  |  |  |  |
| SUBMIT CODE |  |  |  |  |

#### 5. Click **CONFIRM** button to continue.

| nmer House  | - Confir   | m Top-Up C | ode |  |  |
|-------------|------------|------------|-----|--|--|
| Code        | FPPC       | BDXZ       |     |  |  |
| User Limit  | 5          |            |     |  |  |
| Months      | 12         |            |     |  |  |
| Valid Until | 2014-09-23 | 10:41:41   |     |  |  |
| CONFIRM     |            |            |     |  |  |
|             |            |            |     |  |  |

6. Device license extended and full control features unlocked.

#### 2.5. Control Devices

- 1. Log in to your Power-Admin or Administrator account.
- 2. Once logged in, you will be directed to **Devices** section.
- 3. Click the button located next to the desired device.

| Manage         | Devices                             | VICE    |
|----------------|-------------------------------------|---------|
| Devices in Use |                                     |         |
| Sort by: imei  | Displaying 1-2 of 2                 | results |
| Gates Online   | • ₩ ► / ± ®                         |         |
| Licence ID     | 508                                 |         |
| Imei           | 861785003980287                     |         |
| Model Name     | ESIM120                             |         |
| Phone Number   | +37086232655 EDIT                   |         |
| Firmware       | V21.04.00                           |         |
| Licence Type   | Trial                               |         |
| User Limit     | 5                                   |         |
| Activated at   | 2013-09-19 15:35:28                 |         |
| Valid Until    | 2014-CG-18 15:35:28 ADD TOP-UP CODE |         |

4. In the following window you will be able to monitor GSM signal level, view alerts and other related information as well as to control your ELDES device or any other electrical appliance connected to ELDES device output.

| Summer Hou                                                  | SC CALINE BATTERY<br>NETWORK<br>TEMPERATURE                                                                                      | 2013-09-20 13-47-35<br>GCOD<br>GCOD<br>ーで |
|-------------------------------------------------------------|----------------------------------------------------------------------------------------------------|-------------------------------------------|
|                                                             | bles / Alarms (4)                                                                                                    |                                           |
| Disarm [PART1]                                              | amperature sensor is disconnected or broken<br>1 - ON / Zone1 2013-08-20 13:47:35<br>2 - ON / Zone2 2013-08-20 13:47:35          |                                           |
| Controls                                                    |                                                                                                    |                                           |
| $\phi^{\circ}$ $\phi^{\circ}$ $\phi^{\circ}$ $\phi^{\circ}$ | ns History (3)<br>1 - CN / Zonei 2013-09-20 13:47:35<br>2 - CN / Zonei 2013-09-20 13:47:35<br>3 - CN / Zonei 2013-09-20 13:47:35 |                                           |
| Refesh (20 s)                                               |                                                                                                    | eldes                                     |

#### 2.6. Migrate Devices to Another Account

In some cases it might be useful to move the device to another Administrator account without having to remove it from ELDES Smart Security and adding it again. To do so, please follow these steps:

- 1. Log in to your Power-Admin account.
- 2. Once logged in, you will be directed to **Devices** section.
- 3. Click the 🕹 button located next to the device that is to be moved to another account.

| Manage           | Device                | es             |   |         |                       |
|------------------|-----------------------|----------------|---|---------|-----------------------|
|                  |                       |                |   |         | ADD DEVICE            |
| © Devices in Use |                       |                |   |         |                       |
|                  |                       |                |   | Display | ing 1-2 of 2 results. |
| Sort by: imei    |                       |                |   |         |                       |
| Gates Online     |                       | •              | 쌸 | 1 2     | : • ·                 |
| Licence ID       | 508                   |                |   |         |                       |
| Imei             | 861785003960287       |                |   |         |                       |
| Model Name       | ESIM120               |                |   |         |                       |
| Phone Number     | +37066232655 EDIT     |                |   |         |                       |
| Firmware         | V21.04.00             |                |   |         |                       |
| Licence Type     | Trial                 |                |   |         |                       |
| User Limit       | 5                     |                |   |         |                       |
| Activated at     | 2013-09-19 15:35:28   |                |   |         |                       |
| Valid Until      | 2014-03-18 15:35:28 A | DD TOP-UP CODE |   |         |                       |

4. In the following section, fill in the required information and click the **SEND MIGRATION REQUEST** button.

| Summer House                                               |                     |
|------------------------------------------------------------|---------------------|
| Licence ID                                                 | 506                 |
| Imei                                                       | 012896001346383     |
| Model Name                                                 | ESIM364             |
| Phone Number                                               | +37066232655        |
| Firmware                                                   | V02.06.03 B         |
| Licence Type                                               | Trial               |
| User Limit                                                 | 5                   |
| Activated at                                               | 2013-09-19 11:28:02 |
| Valid Until                                                | 2014-03-15 09:31:16 |
| E-mail of Smart Security ac<br>Additional message for reci |                     |
|                                                            |                     |
|                                                            |                     |

5. Now the owner of the other Power-Admin account has to visit his/her email box and look for new message containing the account activation link. Please, note if you are the owner of the other Administrator account that you are migrating the device to and going to use the same computer, please log out from your previous account before visiting the email box.

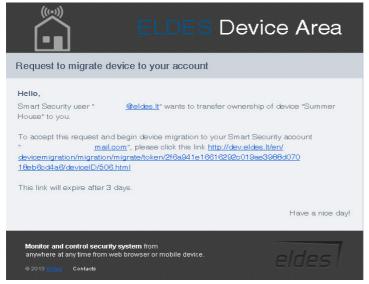

6. Once the user clicks on the link, he/she will be directed to http://security.eldes.lt and log in to his/ her Power-Admin account.

| Login                     |          |  |
|---------------------------|----------|--|
| E-mail                    | Password |  |
| E-mail cannot be blank.   |          |  |
| Register   Lost Password? | LOGIN    |  |

7. In the following section the user must either accept or reject the request to migrate the device to his/her account. To accept it, click **MIGRATE** button, to reject - **CANCEL** button.

| Summer House |                     |  |
|--------------|---------------------|--|
| Licence ID   | 507                 |  |
| Imei         | 012896001346383     |  |
| Model Name   | ESIM364             |  |
| Phone Number | +37066232655        |  |
| Firmware     | V02.06.03 B         |  |
| Licence Type | Trial               |  |
| User Limit   | 5                   |  |
| Activated at | 2013-09-19 14:42:46 |  |
| Valid Until  | 2014-03-15 09:31:16 |  |

8. If accepted, the device will be added to the new Power-Admin account.